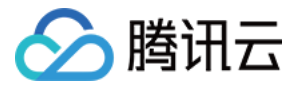

# FPGA 云服务器

## 操作指南

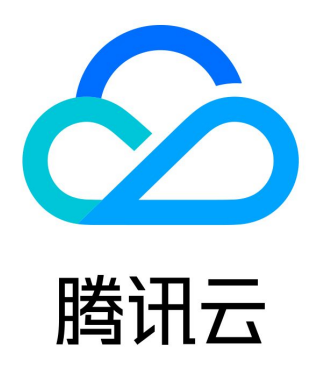

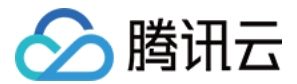

【版权声明】

©2013-2024 腾讯云版权所有

本文档(含所有文字、数据、图片等内容)完整的著作权归腾讯云计算(北京)有限责任公司单独所有,未经腾讯云事先明确书面许 可,任何主体不得以任何形式复制、修改、使用、抄袭、传播本文档全部或部分内容。前述行为构成对腾讯云著作权的侵犯,腾讯云 将依法采取措施追究法律责任。

【商标声明】

### ◇腾讯云

及其它腾讯云服务相关的商标均为腾讯云计算(北京)有限责任公司及其关联公司所有。本文档涉及的第三方主体的商标,**依法由权** 利人所有。未经腾讯云及有关权利人书面许可,任何主体不得以任何方式对前述商标进行使用、复制、修改、传播、抄录等行为,否 则将构成对腾讯云及有关权利人商标权的侵犯,腾讯云将依法采取措施追究法律责任。

【服务声明】

本文档意在向您介绍腾讯云全部或部分产品、服务的当时的相关概况,部分产品、服务的内容可能不时有所调整。 您所购买的腾讯云产品、服务的种类、服务标准等应由您与腾讯云之间的商业合同约定,除非双方另有约定,否则**,腾讯云对本文档** 内容不做任何明示或默示的承诺或保证。

【联系我们】

我们致力于为您提供个性化的售前购买咨询服务,及相应的技术售后服务,任何问题请联系 4009100100或95716。

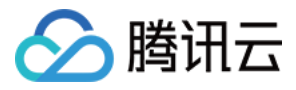

### 文档目录

[操作指南](#page-3-0) [FPGA 镜像在线烧录](#page-3-1)

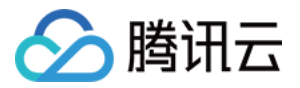

## <span id="page-3-1"></span><span id="page-3-0"></span>操作指南 FPGA 镜像在线烧录

最近更新时间:2024-01-24 10:15:21

#### 操作场景

本文介绍如何使用 [在线烧录 FPGA 镜像](https://cloud.tencent.com/document/product/213/68353) API 接口进行 FPGA 镜像在线烧录。

#### 操作步骤

#### 配置存储桶

- 1. 参考 [创建存储桶,](https://cloud.tencent.com/document/product/436/13309) 创建一个用于存放 FPGA 镜像文件的存储桶。
- 2. 单击存储桶 ID,进入存储桶配置页面。
- 3. 选择左侧菜单栏中的权限管理 > Policy权限设置,单击 Policy权限设置中的添加策略。如下图所示:

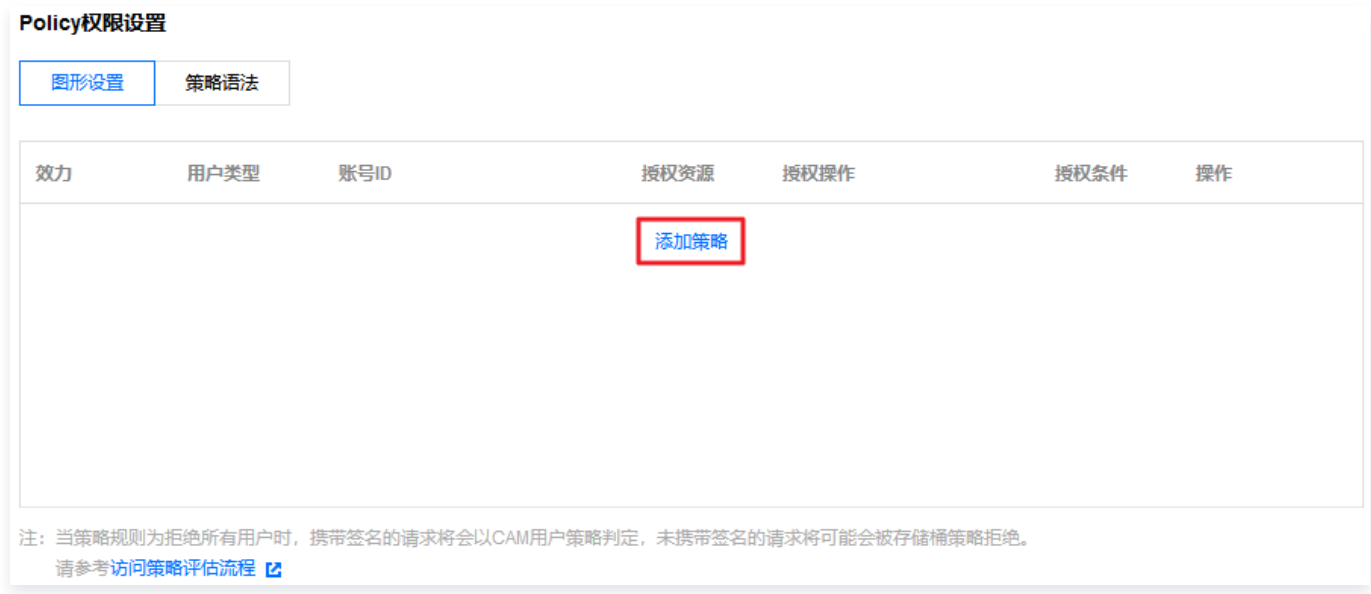

4. 在弹出的添加策略窗口中进行配置:

4.1 在选择模板步骤中,进行以下配置。如下图所示:

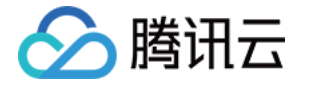

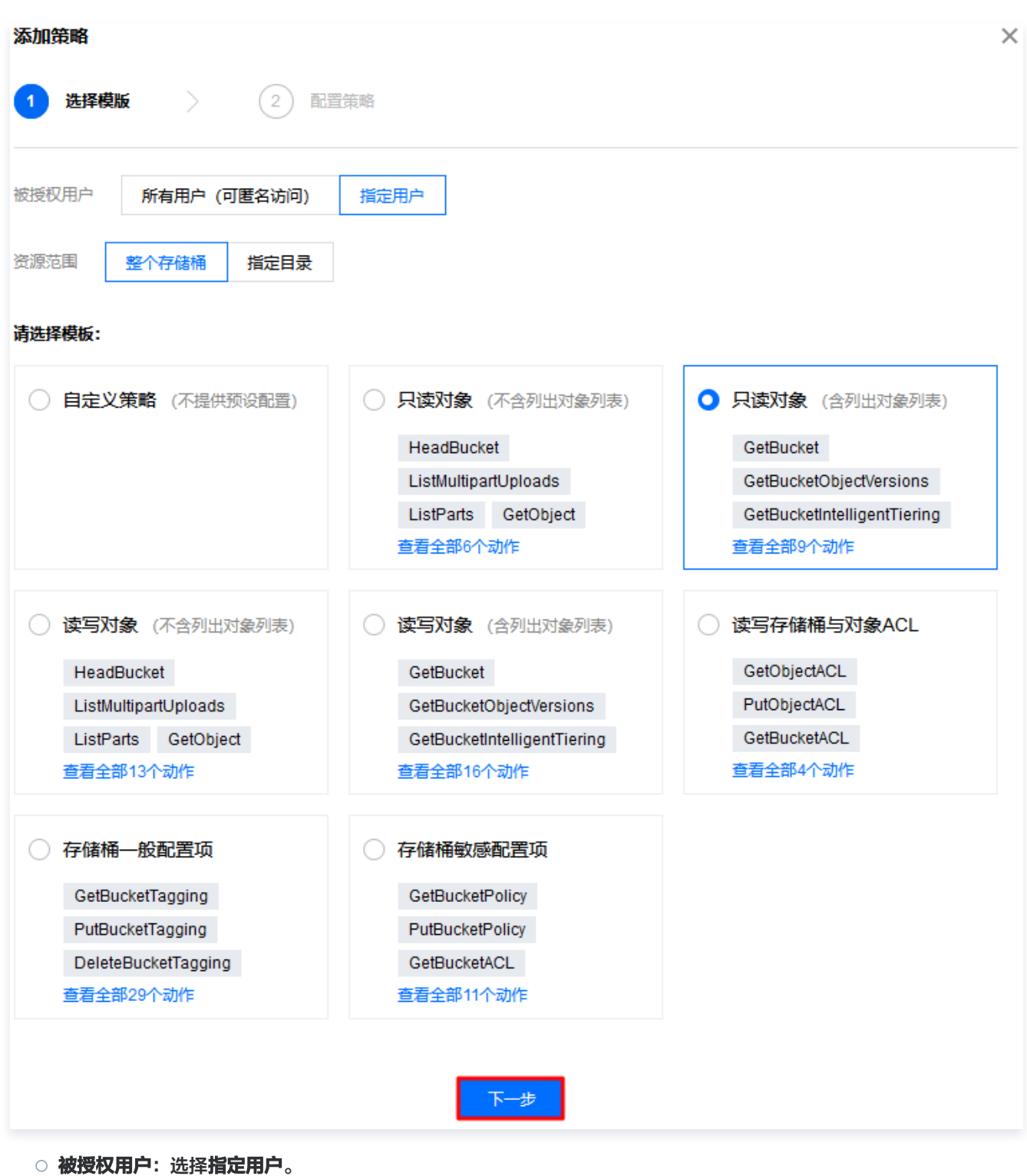

○ 资源范围: 选择整个存储桶。

选择模板:选择只读对象(含列出对象列表)。

4.2 单击下一步,完成权限配置。

4.3 在配置策略步骤中,进行以下配置。如下图所示:

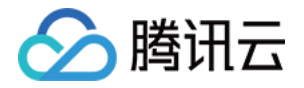

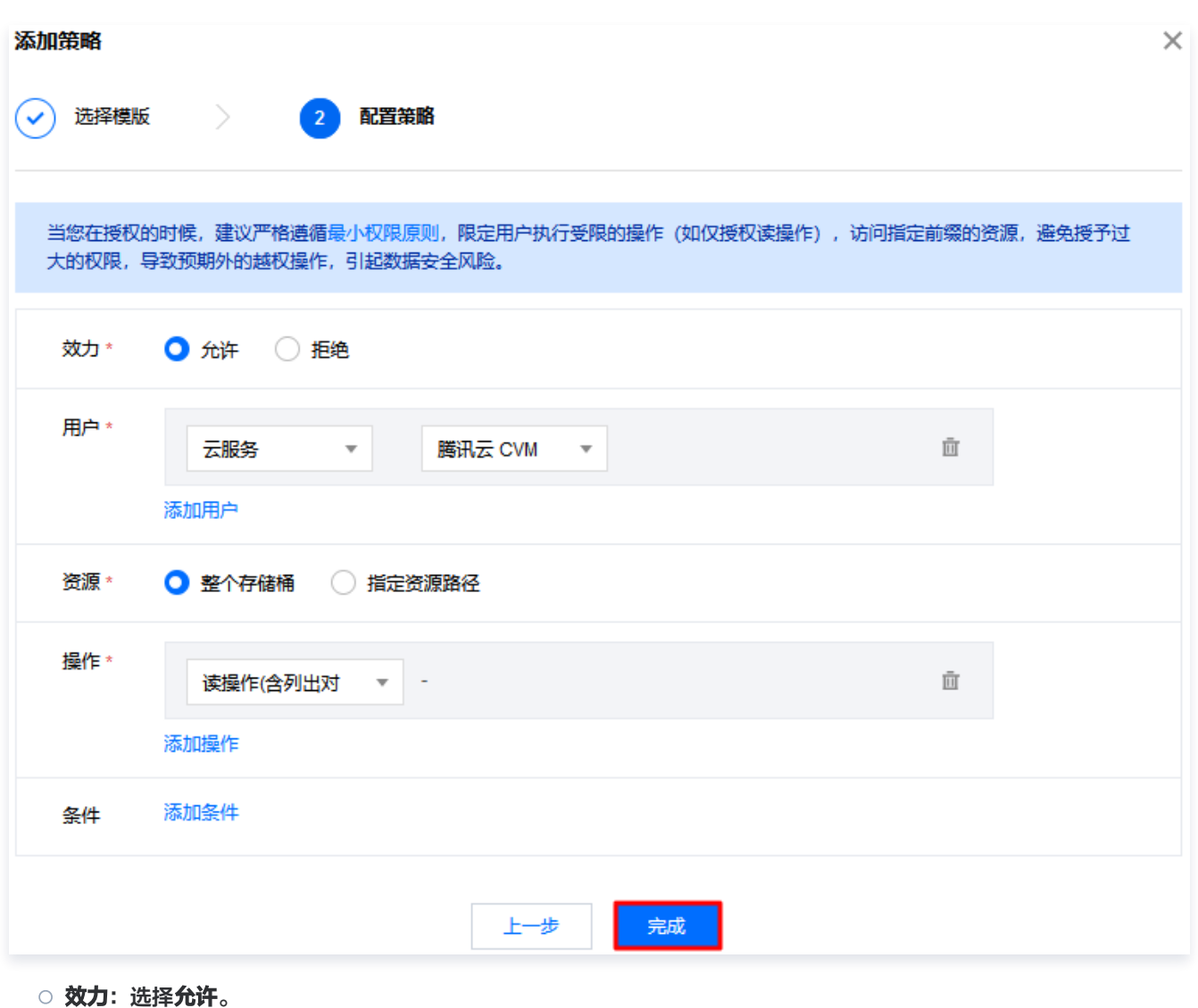

- 用户: 选择云服务 腾讯云 CVM。
- 资源: 选择整个存储桶。
- 操作:选择读操作(含列出对象列表)。
- 5. 单击完成,完成权限配置。

#### 上传镜像文件并获取 COS URL

1. 参考 [上传对象,](https://cloud.tencent.com/document/product/436/13321)将需烧录的 FPGA 镜像文件上传到已配置的存储桶。

注意 目前仅支持 xclbin 格式的 FPGA 镜像文件。

- 2. 单击已上传的镜像文件所在行右侧的详情,进入对象详情页。
- 3. "基本信息"的"对象地址"即为需获取的 COS URL。如下图所示:

![](_page_6_Picture_1.jpeg)

![](_page_6_Picture_133.jpeg)

#### 进行烧录

通过 [API Explorer 工具](https://console.cloud.tencent.com/api/explorer?Product=cvm&Version=2017-03-12&Action=ProgramFpgaImage&SignVersion=)、[命令行工具 TCCLI](https://cloud.tencent.com/document/product/440) 或其他工具调用腾讯云 [在线烧录 FPGA 镜像](https://cloud.tencent.com/document/product/213/68353) API 接口进行烧

#### 注意事项:

● 可调用 [查看实例列表](https://cloud.tencent.com/document/product/213/15728) 接口,通过返回字段 LatestOperation 及 OperationState (当 LatestOperation 为 ProgramFpgaImage 时, OperationState 表示当前的烧录情况),获取 FPGA 镜像烧录流程的状态。

#### 说明

由于 [查看实例列表](https://cloud.tencent.com/document/product/213/15728) 接口仅支持查询实例最近一次的操作状态,若您在发起镜像烧录后进行了其他实例操作,则可能无法 获取镜像烧录流程的状态。后续可使用操作审计查看镜像烧录状态,详情请参见 [查看操作记录事件详情](https://cloud.tencent.com/document/product/629/56259)。

 $\bullet$  由于目前 xilinx FPGA 卡的 user pf 和 mgmt pf 不互通,在发起烧录流程之后,还需要在子机内部执行以下命令,重新加载 xocl 驱动。

modprobe -r xocl && modprobe xocl

#### 在线烧录示例

使用 API Explorer

- 1. 获取调用接口所需信息。
	- 待烧录的实例 ID
	- FPGA 镜像 COS URL
	- FPGA 卡的 DBDF 号,可通过在实例内部执行 lspci -v -D | grep -i xilinx 命令获取。
- 2. 使用 [API Explorer 工具](https://console.cloud.tencent.com/api/explorer?Product=cvm&Version=2017-03-12&Action=ProgramFpgaImage&SignVersion=) 对实例发起在线烧录。

![](_page_7_Picture_1.jpeg)

![](_page_7_Picture_61.jpeg)

#### 使用 TCCLI

- 1. 参考 [安装 TCCLI](https://cloud.tencent.com/document/product/440/34011),安装并配置命令行工具。
- 2. 获取调用接口所需信息。
	- 待烧录的实例 ID
	- FPGA 镜像 COS URL
	- FPGA 卡的 DBDF 号,可通过在实例内部执行 lspci -v -D | grep -i xilinx 命令获取。
- 3. 执行命令发起烧录。示例如下:

![](_page_8_Picture_1.jpeg)

tccli cvm ProgramFpgaImage \

- --InstanceId ins-abcdefgh \
- --FPGAUrl https://test-123456789.cos.ap-guangzhou.myqcloud.com/01\_kernel\_c.xclbin \
- --DBDFs '["0000:00:08.0"]'